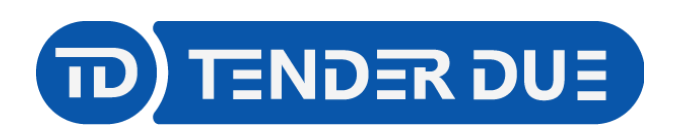

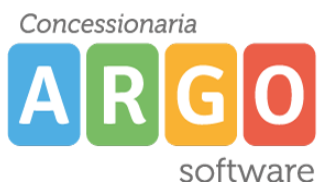

TENDER DUE S.A.S Di Giorgio Rosi – Via Melis Marini 20 09131 Cagliari – E-Mail: info@tenderdue.it Pec: tenderdue@ecert.it – Web: www.tenderdue.it

## **CREAZIONE NUOVO MODULO**

Dopo aver effettuato l'accesso al pannello di controllo è possibile creare nuovi moduli o modificare i presenti.

Dal menù *Estensioni* -> Moduli verranno visualizzati tutti i moduli presenti. Cliccare su

**O** Nuovo

oppure cliccare sul titolo per modificare.

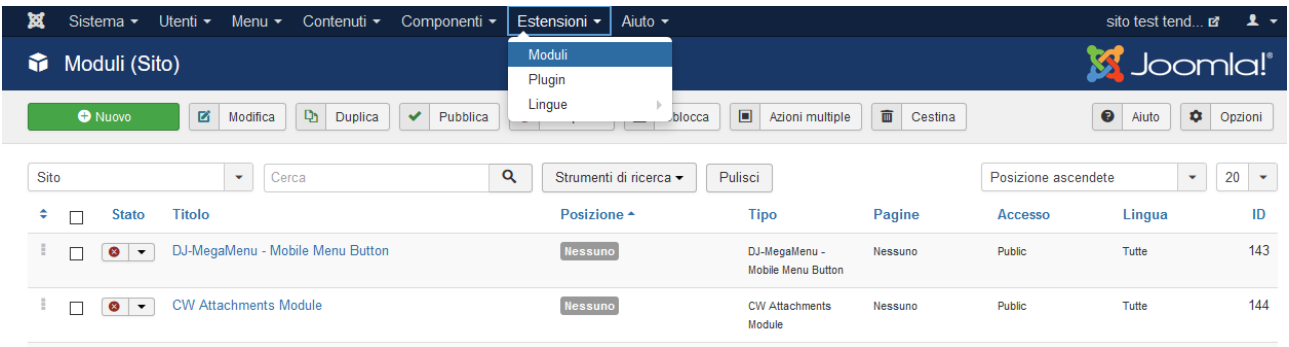

Cliccando su *Nuovo* verrà richiesto il tipo di modulo; è possibile scegliere una delle diverse opzioni. Per l'inserimento di un'immagine o testo scegliere il tipo *Personalizzato*.

La finestra propone l'inserimento dei seguenti campi

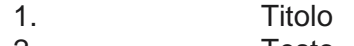

2. Testo 3. Posizione

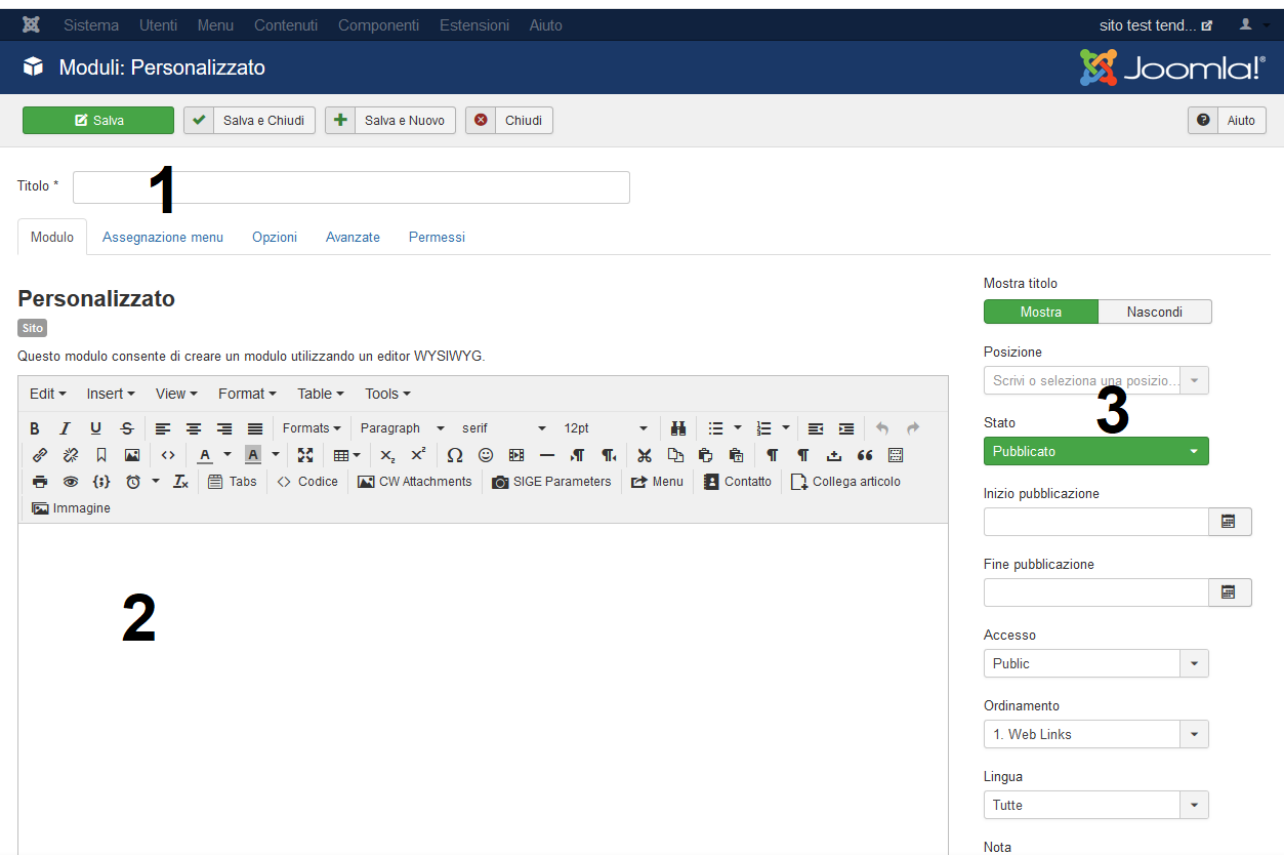

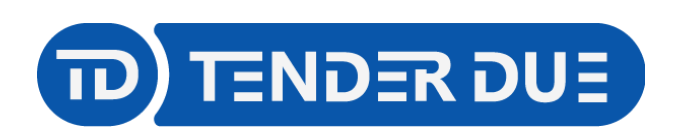

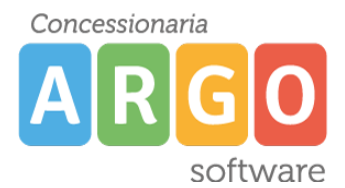

TENDER DUE S.A.S Di Giorgio Rosi – Via Melis Marini 20 09131 Cagliari – E-Mail: info@tenderdue.it Pec: tenderdue@ecert.it – Web: www.tenderdue.it Nel campo testo, oltre alle varie funzioni sulla formattazione (grassetto, corsivo,…) è possibile:

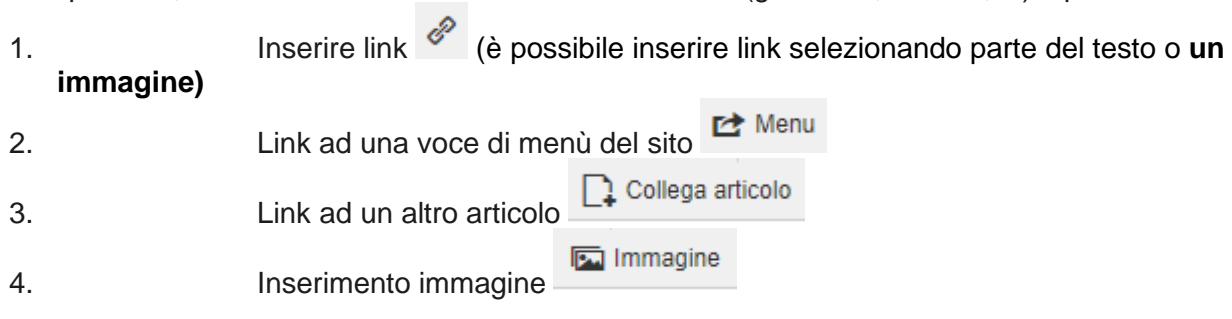

## **INSERIMENTO IMMAGINE**

Per quanto riguarda l'inserimento dell'immagine, dopo aver cliccato sul pulsante verrà visualizzata la gestione dei media in cui sono riportate tutte le immagini sinora gestite sul Inserisci sito. Qualora l'immagine fosse presente, dopo averla selezionata cliccare su **inferito di controlle di controlle** in alto a destra, in alternativa nella parte inferiore è presente la funzione *Carica file*

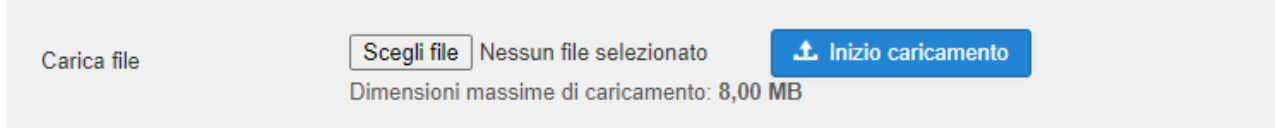

Nel campo *Posizione* scegliere la voce dal menù a tendina.

In base all'immagine seguente riportiamo le posizioni principali:

- a: Header2
- b: user2
- c: user3
- d: user4
- e: user5
- f: Advert2
- g: Advert3
- h: Advert4
- i: Advert5
- L: user6

M: left (qualora si volesse inserire un ulteriore immagine al modulo presente, modificare il modulo *Sezioni*)

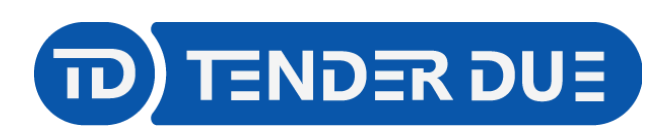

Concessionaria D software

TENDER DUE S.A.S Di Giorgio Rosi – Via Melis Marini 20 09131 Cagliari – E-Mail: info@tenderdue.it Pec: tenderdue@ecert.it – Web: www.tenderdue.it

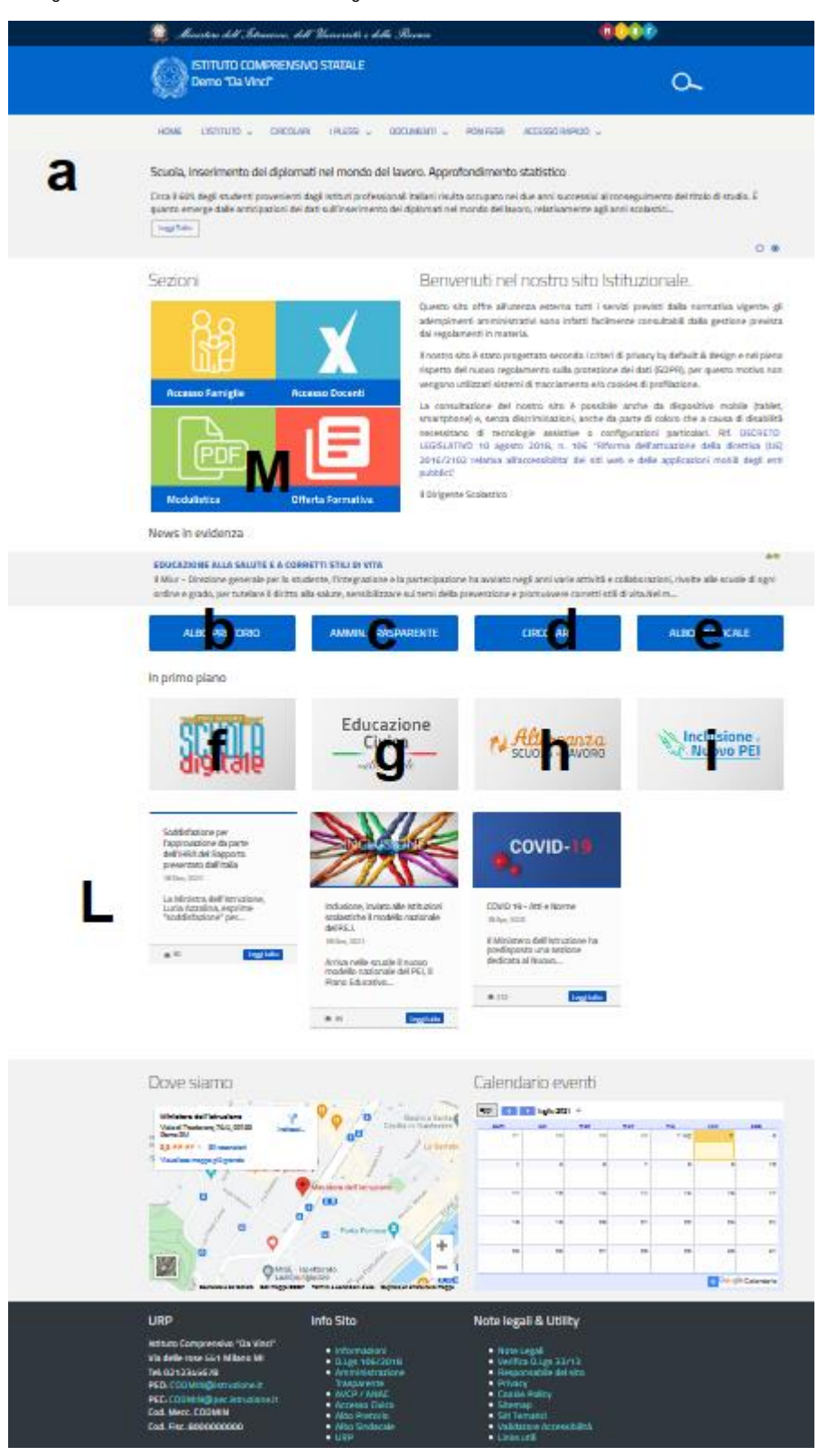